**To check the current status of a student, type SGASTDN in the 'Go To' box on the General Menu form and hit Enter.**

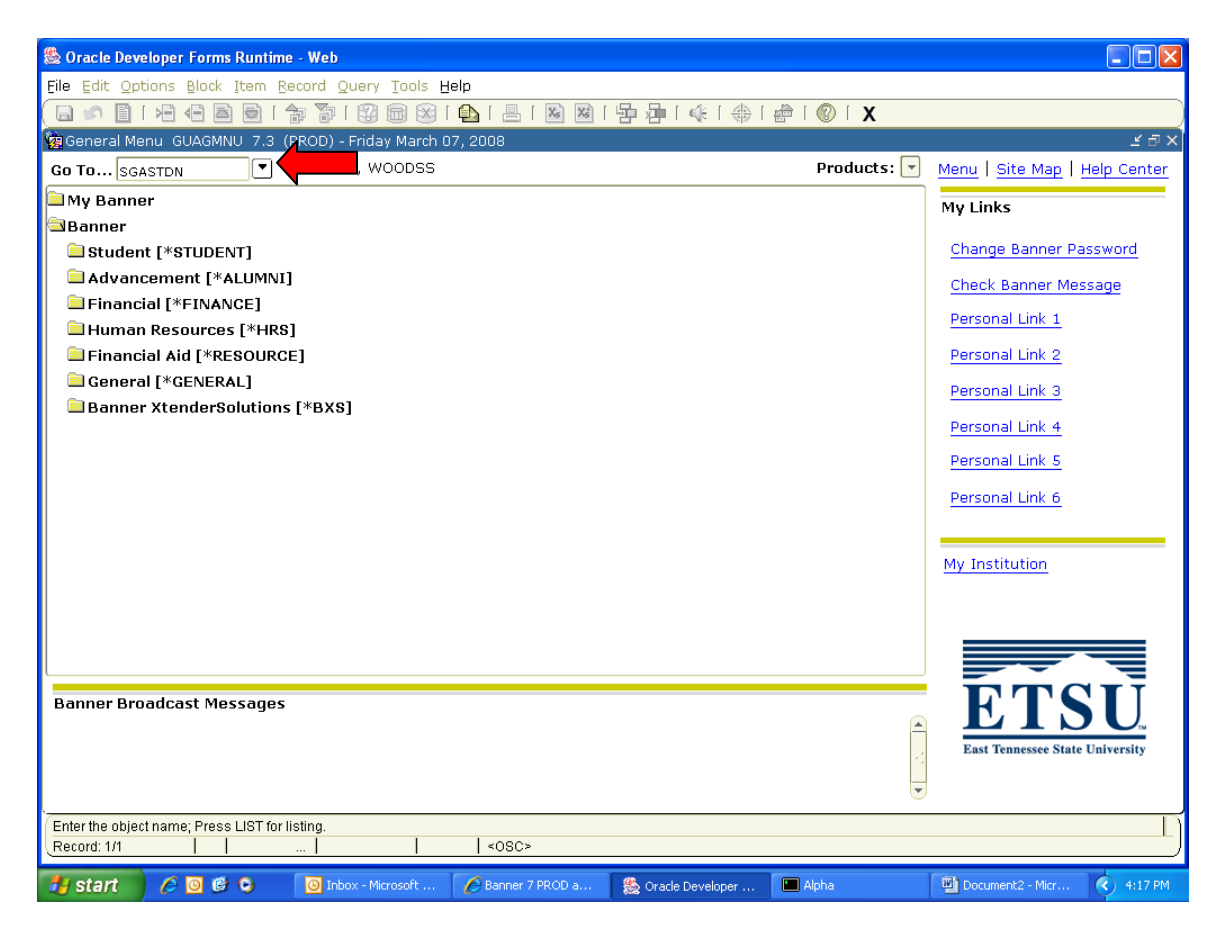

**You will then see the Student Record form SGASTDN. In the ID field, type in the SSN or Banner ID (E number) and the name will appear (you can also tab to the right of the ID field and type in the name of the student, last name, then first name separated by a comma).**

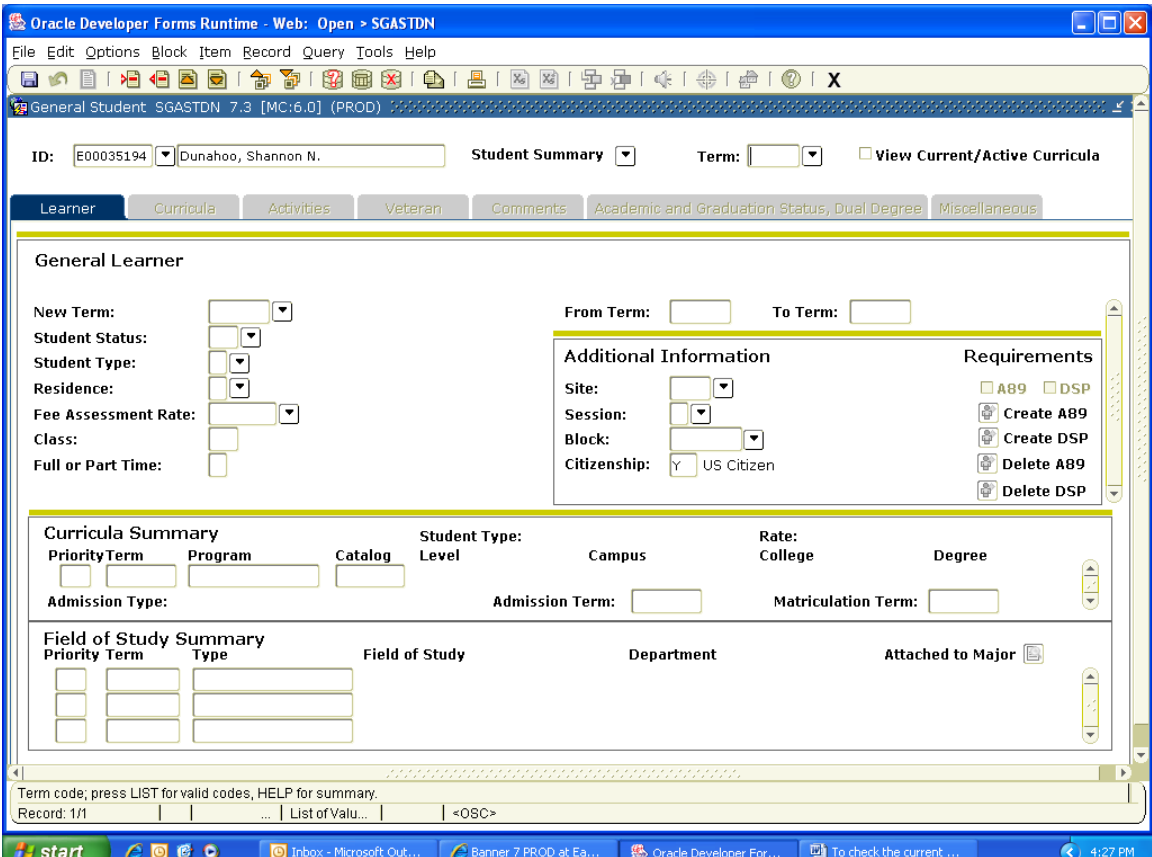

**Once you have entered the student, hold down the Ctrl key and hit Page Down or click the 'Next Block' button on the tool bar to access the form.**

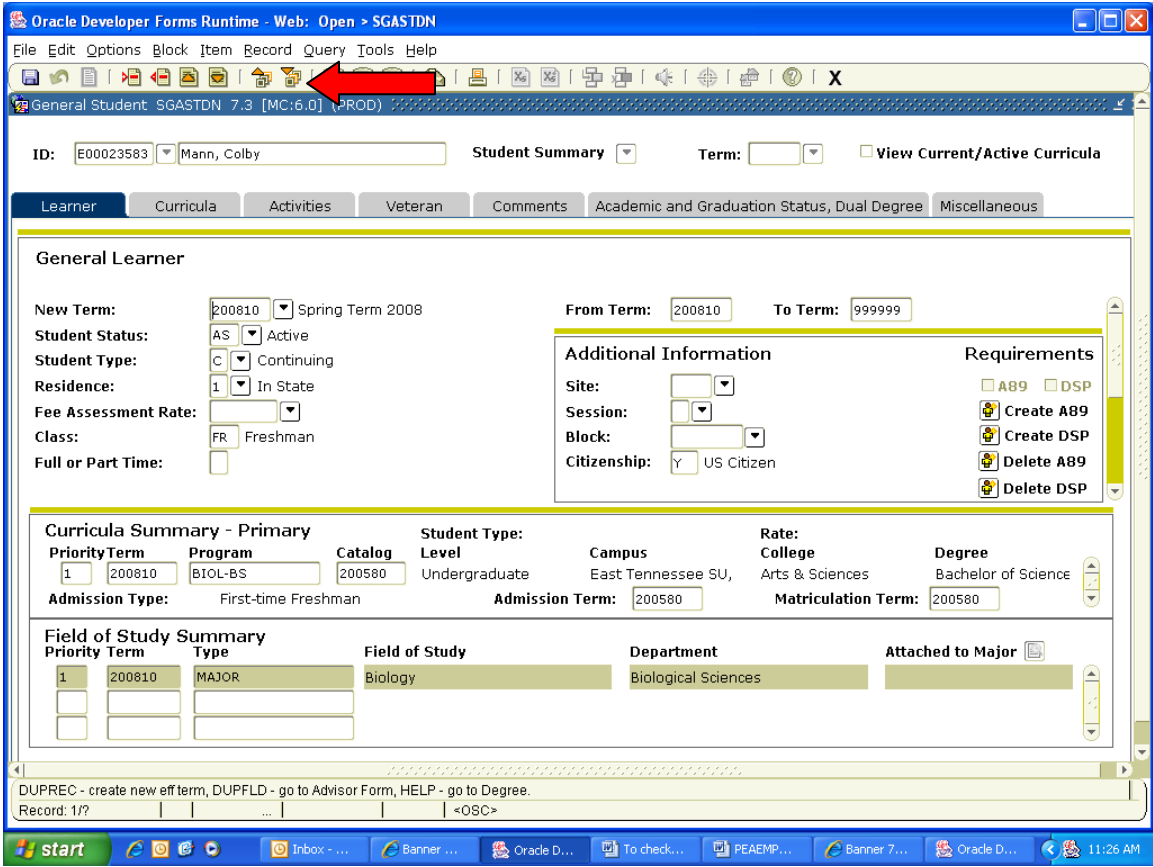

**If the student is current, you will see 'Active' in the Student Status field and the most current term they were active will show.**

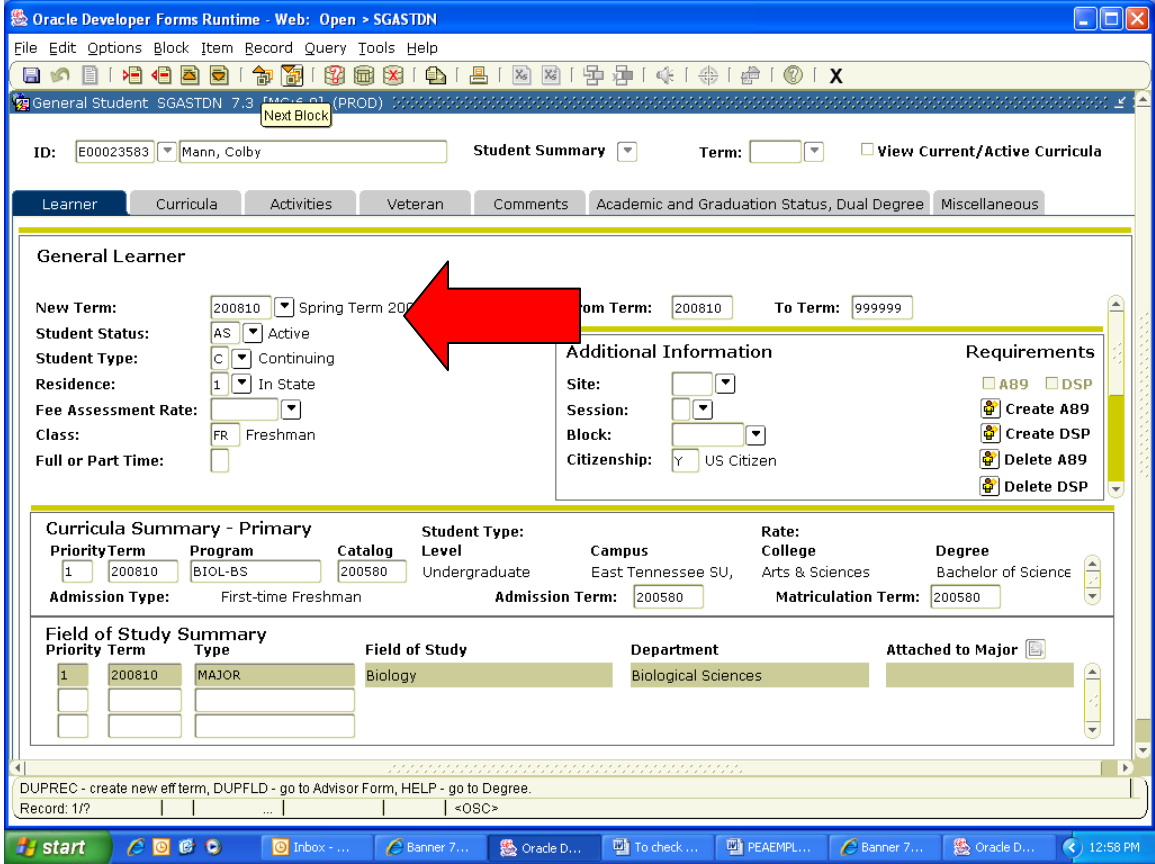